## 1. Logg inn på Smart WEB meny.

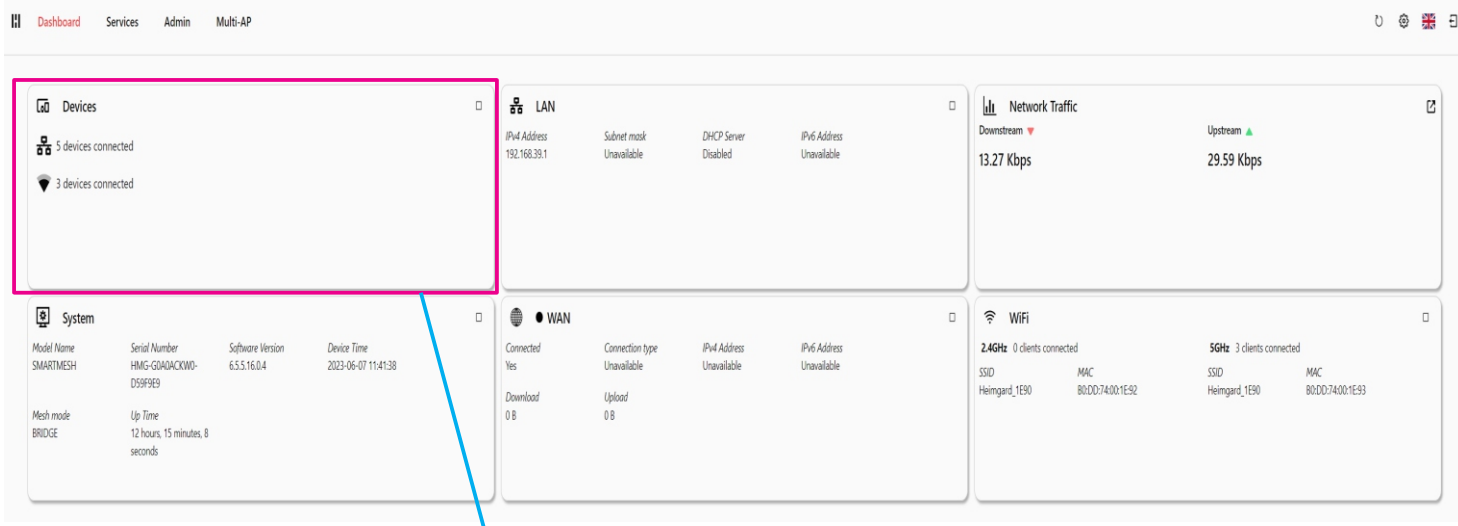

2. Trykk devices, velg enhet og trykk Edit

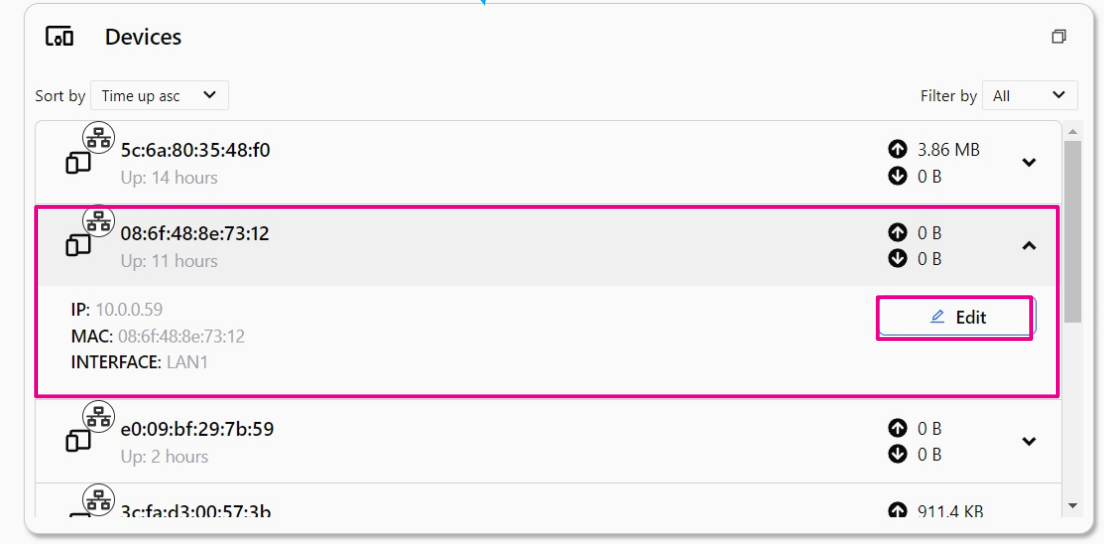

## 3. Trykk Port mapping

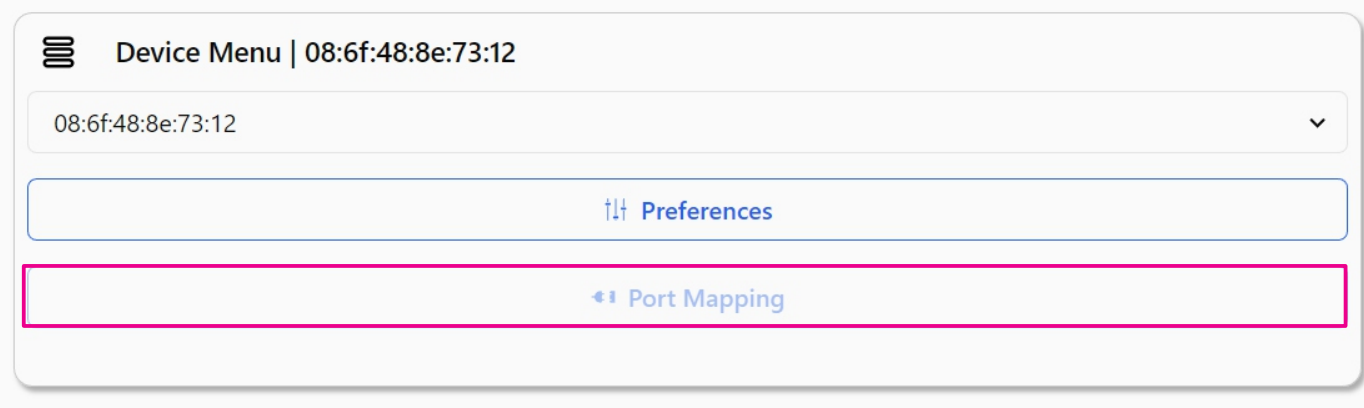

Description = Legg inn beskrivelse av hva du skal åpne for. Port map range = Ekstern port (WAN) det skal åpnes for. Internal client = Hvilken intern port det skal åpnes for. Protocol = Velg om det skal åpnes for TCP eller UDP

## Velg Enable og trykk Create

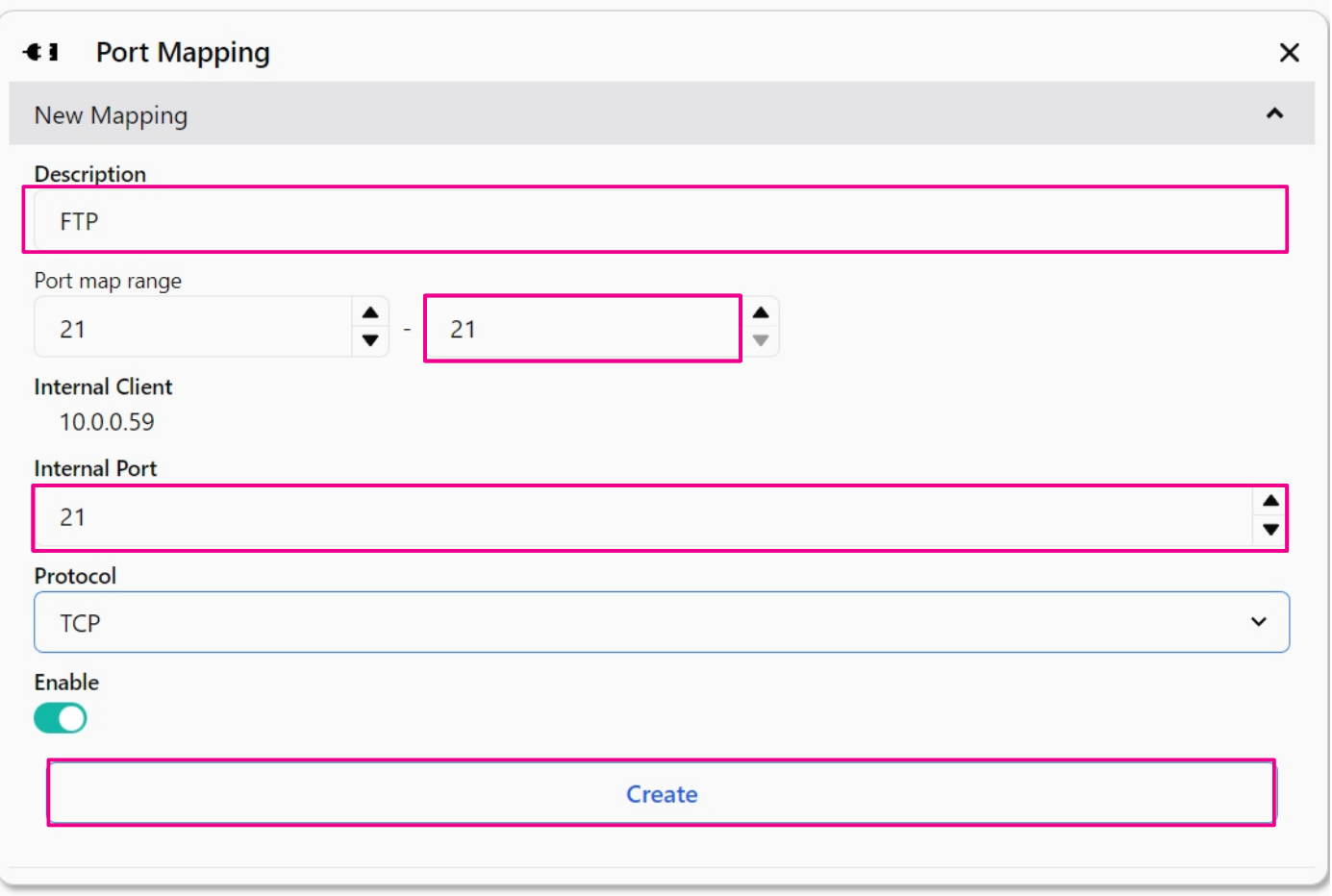

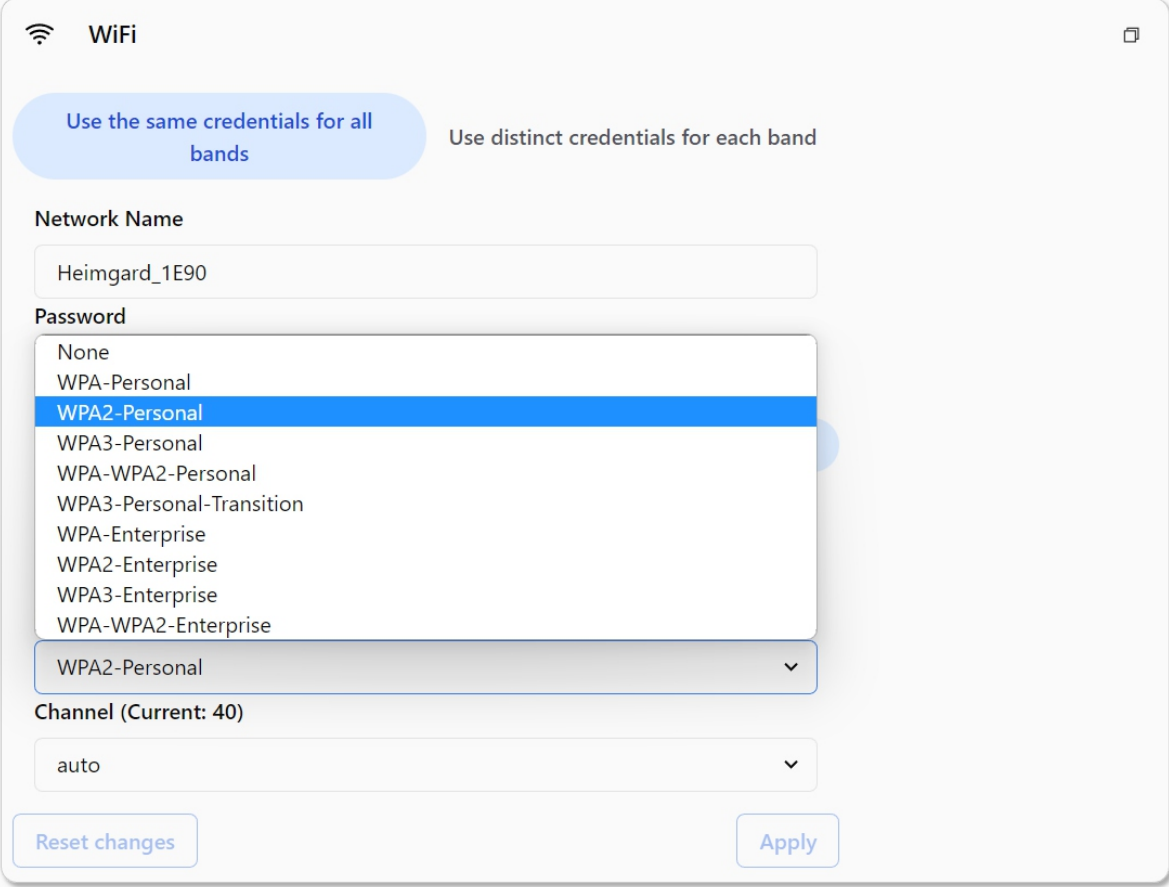